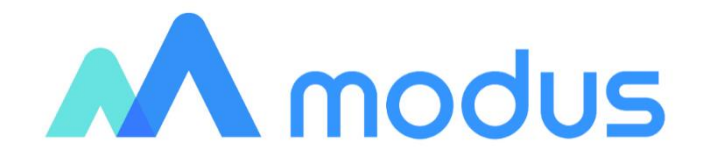

# Модус. Аналитический портал

Руководство по установке и настройке

## **Оглавление**

<span id="page-1-0"></span>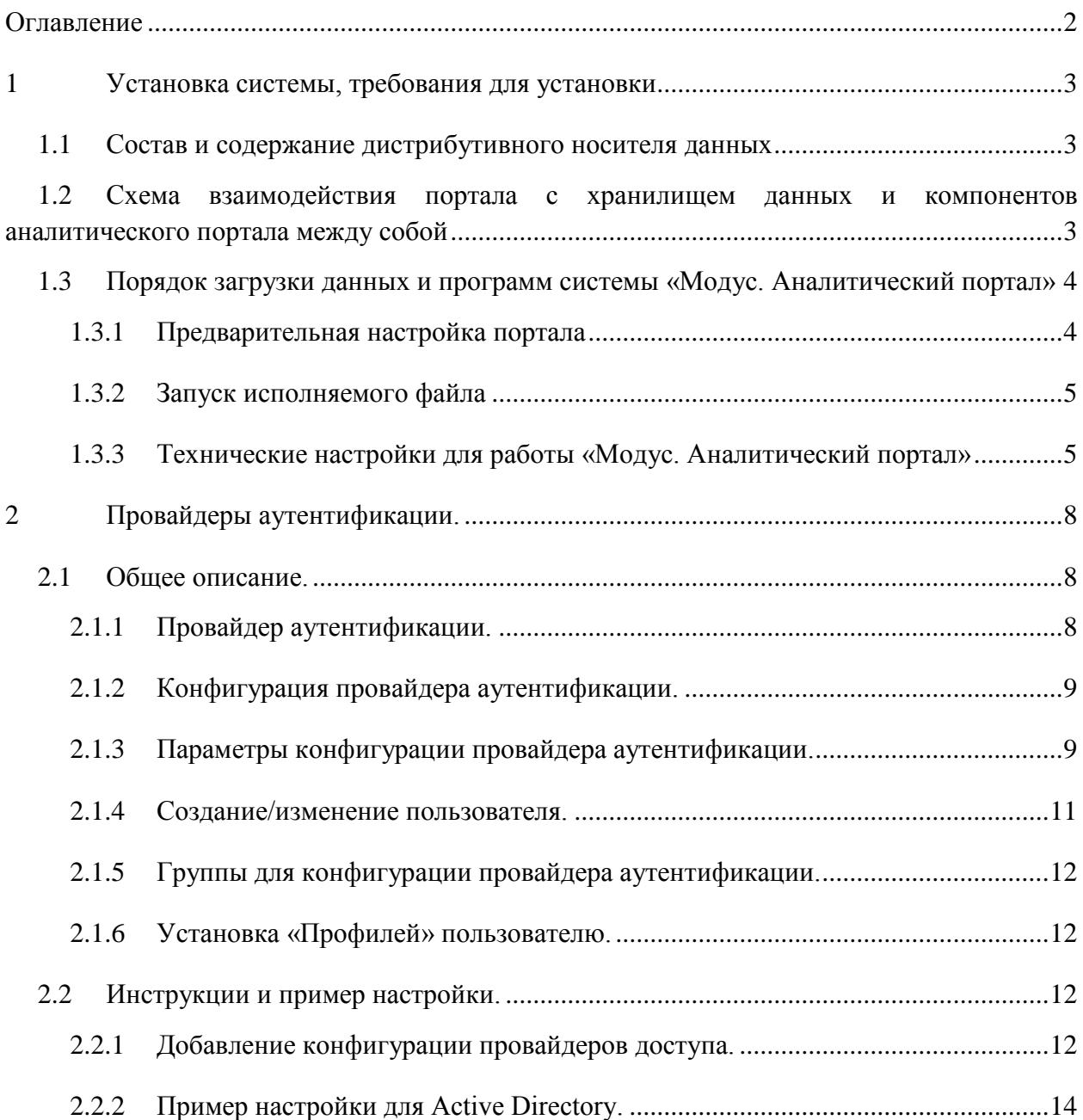

<span id="page-2-0"></span>Установка системы, требования для установки

#### <span id="page-2-1"></span> $1.1$ Состав и содержание дистрибутивного носителя данных

Дистрибутивный носитель данных содержит

«modusbi.exe» - исполняемый файл, являющийся сервером для Аналитического портала.

Расширение файла зависит от платформы (операционной системы):

- «Windows» исполняемый файл «modusbi.exe»;
- $\circ$  «Linux» исполняемый файл «modusbi»:
- «metadata.db» база данных Аналитического портала;
- «modusbi.json» файл настройки, который можно использовать для быстрой первичной настройки. Позволяет не изменяя метаданные запустить портал с любыми предварительными настройками.

### Примечание.

Если с дистрибутивом поставляются дополнительные файлы, которые не описаны в данном документе, то не стоит их рассматривать как инструкцию или справочное руководство, тем более выполнять системные команды, которые могут содержаться в файлах.

#### <span id="page-2-2"></span> $1.2$ Схема взаимодействия портала с хранилищем данных и компонентов аналитического портала между собой

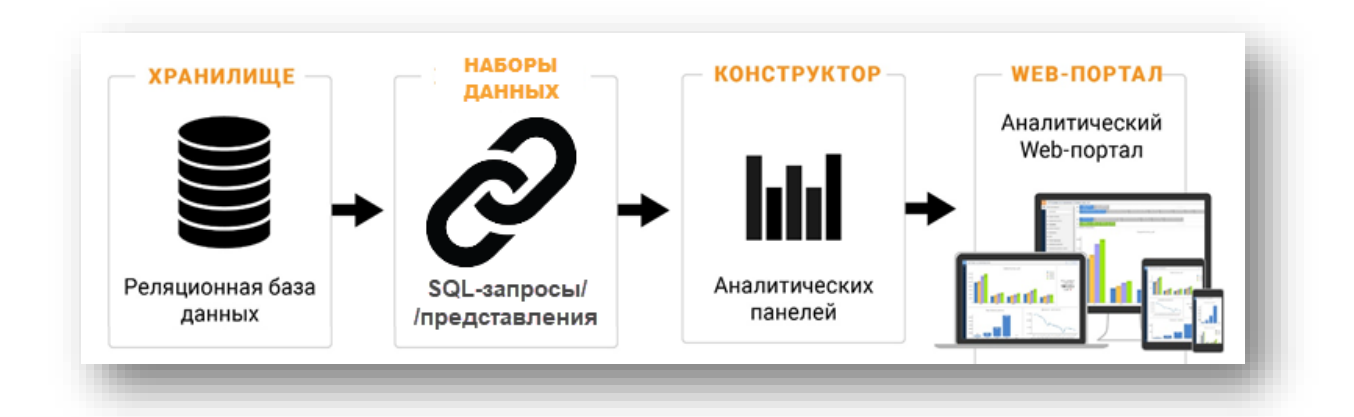

Рисунок 1. Схема взаимодействия аналитического портала с внешними источниками данных и компонентов портала между собой

Хранилище - база данных, в которой хранятся подготовленные для анализа и отображения данные.

**Набор данных** – SOL-запрос к таблицам БД и метаданные, включающие описание полей набора данных (наименований, типов, иерархий и других свойств).

Конструктор аналитических панелей - предназначен для настройки аналитических панелей (дашбордов).

Аналитический портал - вэб-приложение для представления данных в форме, удобной для восприятия и анализа.

#### <span id="page-3-0"></span>**1.3 Порядок загрузки данных и программ системы «Модус. Аналитический портал»**

Скопировать 3 файла из дистрибутива на сервер / рабочую станцию / локальную машину, которая будет выступать сервером аналитического портала:

- «modusbi»;
- «metadata.db»;
- «modusbi.json».

Все файлы должны располагаться в одном каталоге.

#### <span id="page-3-1"></span>**1.3.1 Предварительная настройка портала**

Файл modusbi.json позволяет запустить портал с предварительными настройками. При этом настройки из файла никуда не сохраняются и не записываются, то есть он нужен только для запуска. После запуска портала, в случае необходимости, дальнейшие настройки необходимо осуществять на странице настроек портала.

**Пример.** Аналитический портал установлен на сервер-1. Пользователь хочет зайти на портал на сервер-2.

Для этого необходимо:

1. Настроить Аналитический портал *Адрес сервера:* 0.0.0.0 или 127.0.01 или localhost *Порт:* 5000 *Протокол сервера данных:* HTTP *Адрес сервера данных:* IP адрес сервера-1

*Порт сервера данных:* 5000

2. Открыть на сервере-2 браузер и перейти по адресу: *IP адрес сервера-1:5000*

Для быстрой настройки надо изменить файл modusbi.json, как показано ниже, и запустить портал на сервер-1. Затем на сервер-2 в браузере открыть требуемую ссылку.

Содержимое файла (подробнее о настройках см. п[.1.3.3\)](#page-4-1):

```
{
  "server": {
   "host": "127.0.0.1",
   "port": 5000
  },
  "backend": {
   "protocol": "http",
   "host": "IP адрес сервера-1",
   "port": 5000,
   "base_url": "/v1/api/"
  },
  "frontend": {
   "base_url": "/"
  },
  "form": {
  "base_url": "/fvd"
  }
}
```
#### <span id="page-4-0"></span>**1.3.2 Запуск исполняемого файла**

Далее нужно запустить исполняемый файл modusbi.

Для корректной работы Аналитического портала необходимо, чтобы у пользователя, который выполняет запуск исполняемого файла, были права на чтение, изменение, удаление папок и файлов в папке, содержащей файл «modusbi».

Во время выполнения файла откроется консоль сервера. **До окончания установки консоль сервера закрывать нельзя**.

После изменения настроек исполняемый файл нужно перезапускать. Для этого нужно закрыть консоль modusbi и запустить файл заново.

#### <span id="page-4-1"></span>**1.3.3 Технические настройки для работы «Модус. Аналитический портал»**

Адрес «http://localhost:5000/». Логин admin, пароль admin.

В режиме Администрирования перейдите к разделу «Настройки портала» ([Рисунок](#page-4-2)  [2](#page-4-2),**1**)

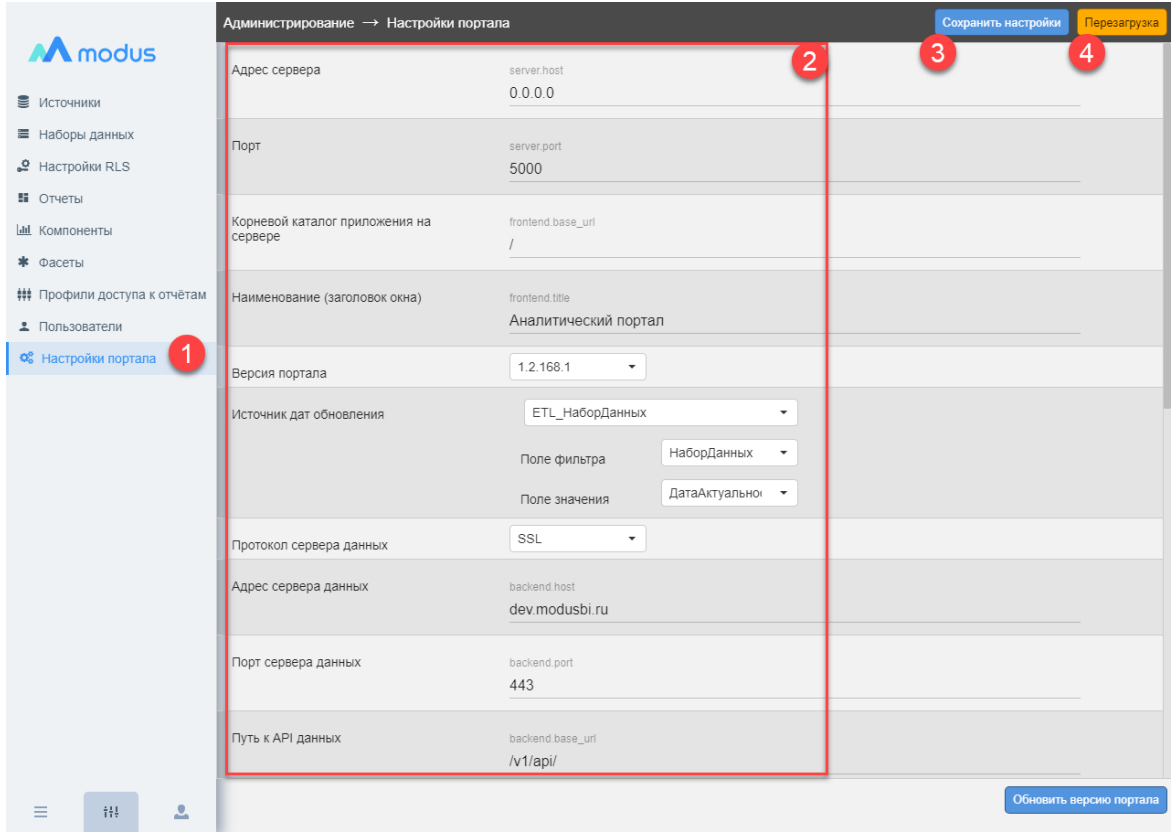

Рисунок 2. Настройки портала

<span id="page-4-2"></span>Описание настроек (см. [Рисунок 2](#page-4-2),**2**)

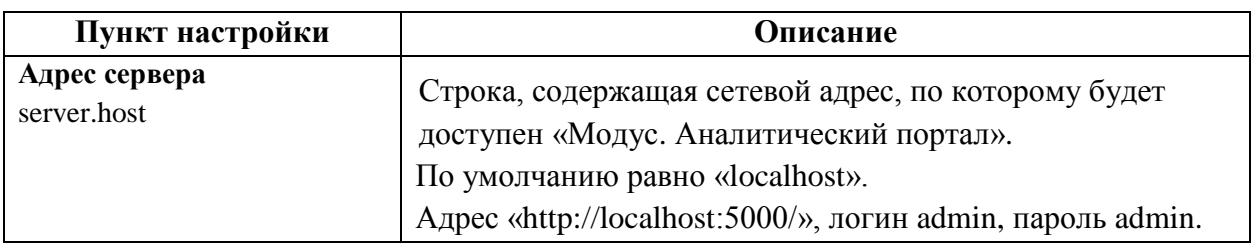

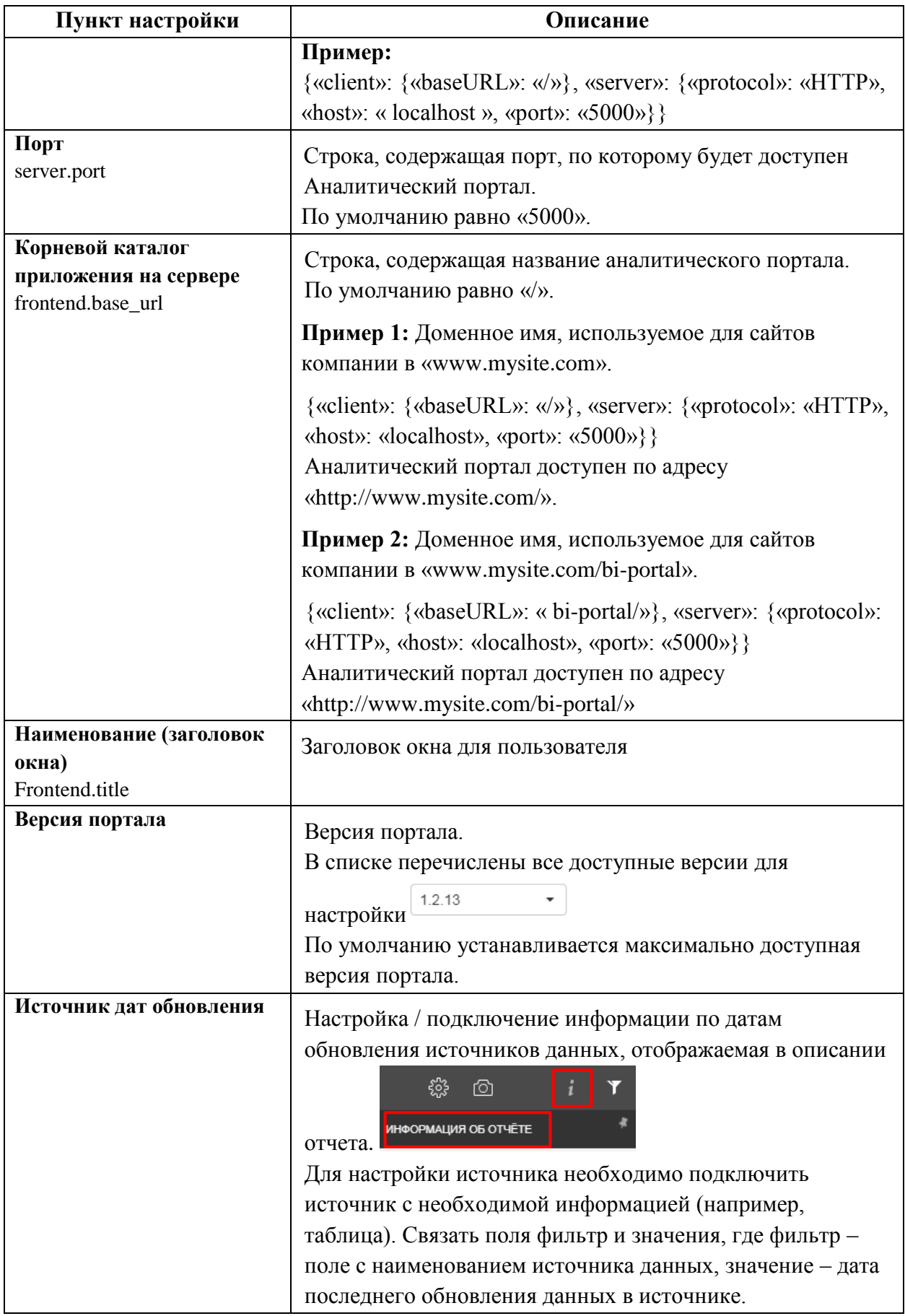

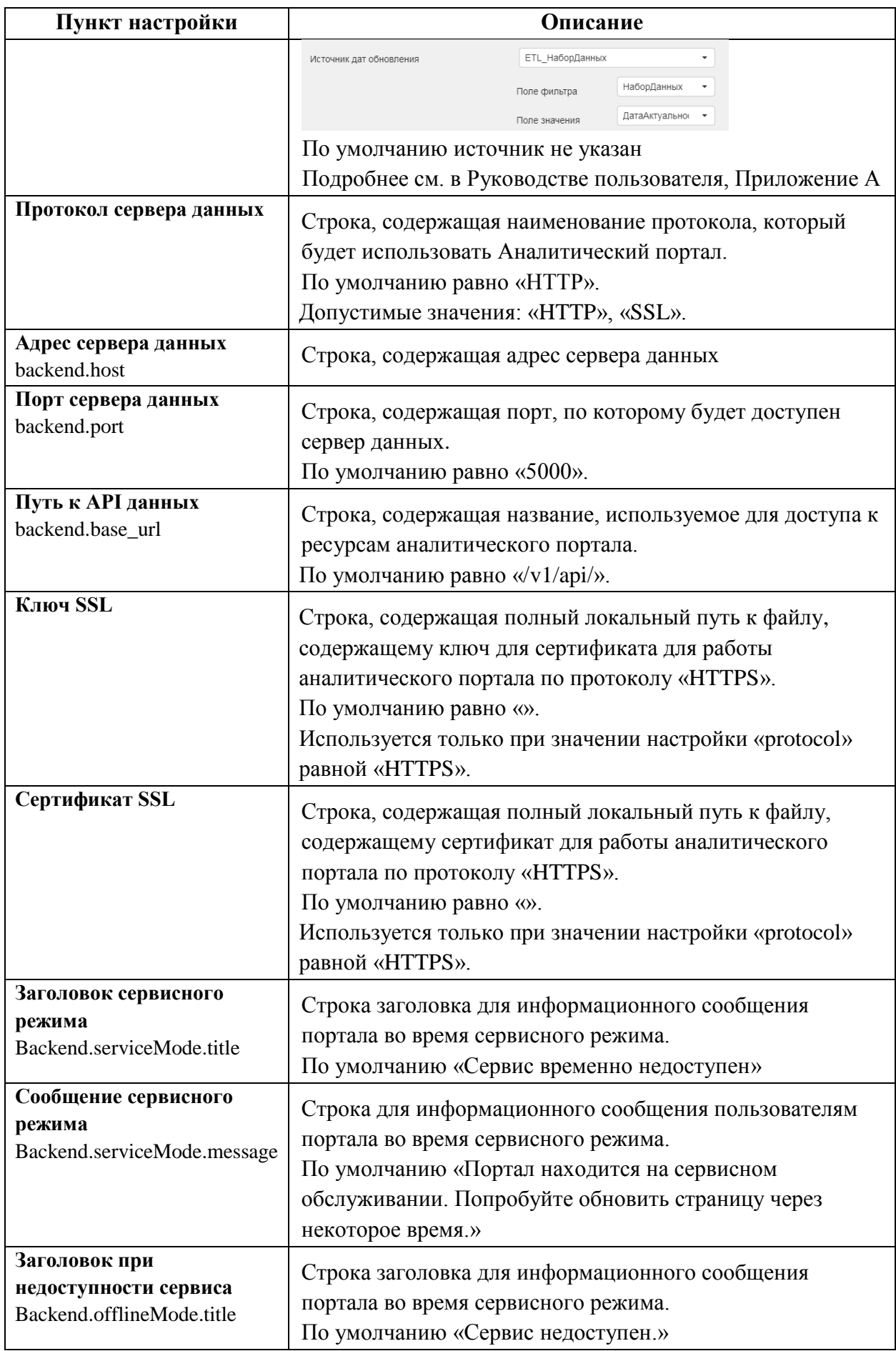

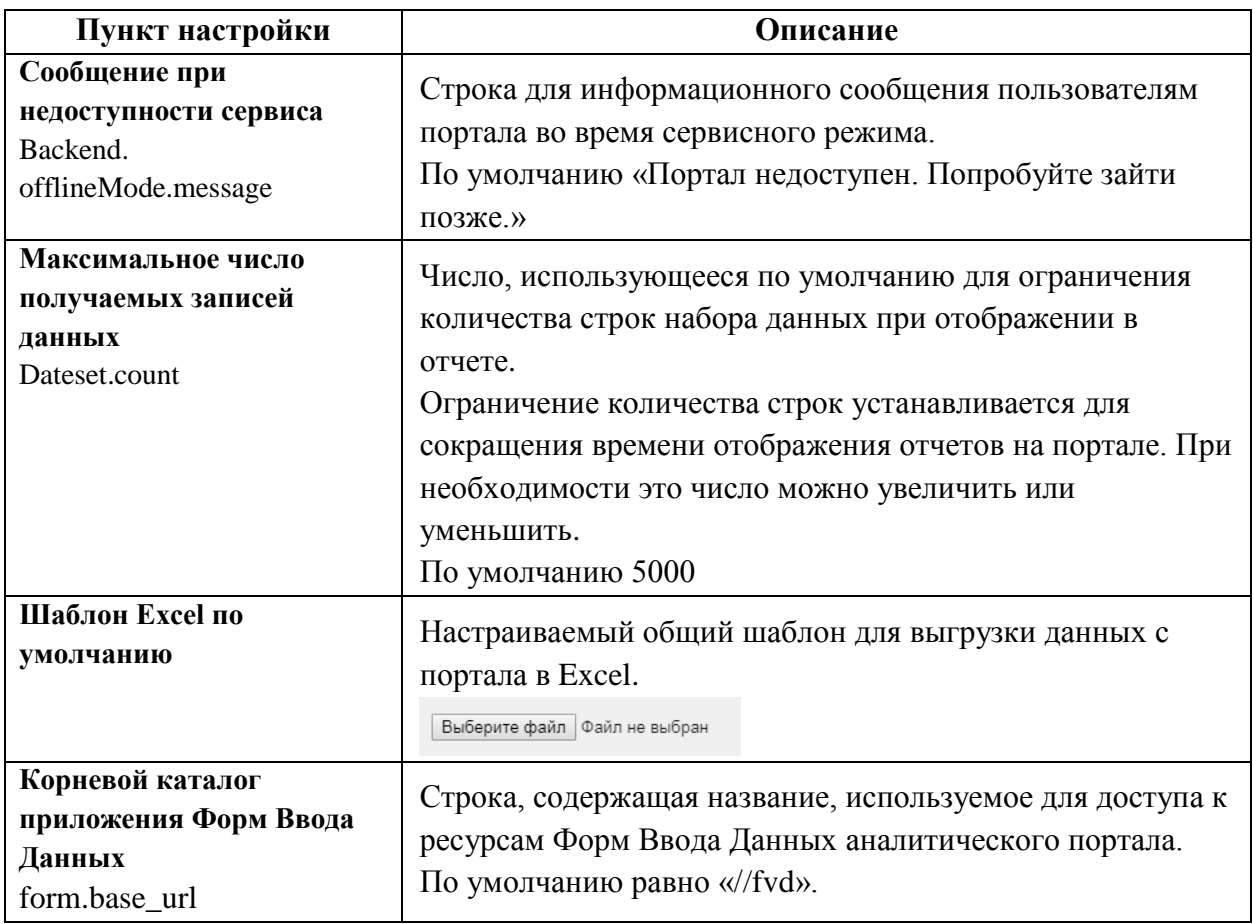

Внесите изменения в настройки и сохраните их - см. Рисунок 2,3.

Для применения настроек воспользуйтесь кнопкой [Перезагрузка] в правом верхнем углу окна настроек см. Рисунок 2,4.

#### <span id="page-7-0"></span> $\overline{2}$ Провайдеры аутентификации.

### <span id="page-7-1"></span>2.1 Общее описание.

Для обеспечения возможности входа пользователя на аналитический портал (АП) посредством разных методов идентификации и аутентификации, спроектированы и разработаны провайдеры аутентификации.

### <span id="page-7-2"></span>2.1.1 Провайдер аутентификации.

Провайдер аутентификации (ПА) - это некоторый внутренний/внешний метод/сервис, который может выполнить идентификацию  $\boldsymbol{\mathrm{M}}$ последующую аутентификацию пользователя, результатом работы которого будет как минимум информация о учётных данных пользователя и маркер доступа с периодом действия (токен).

Пока период действия маркера доступа не истёк пользователь автоматически входит на АП

На основе текущей реализации вариантов входа на АП созданы следующие провайдеры аутентификации:

- **1. Password** провайдер использующий имя пользователя для идентификации и пароль для аутентификации.
- 2. LDAP for Active Directory провайдер передающий имя пользователя и пароль в службу каталогов «Active Directory» посредством протокола «LDAP».
- **3. SAML** провайдер выполняющий создание подписанного «XML документа» по стандарту «SAML», который используется для идентификации системы и внешней передающий созданный документ системе ДЛЯ выполнения аутентификации пользователя.

#### <span id="page-8-0"></span>2.1.2 Конфигурация провайдера аутентификации.

Так как для одного провайдера аутентификации могут быть разные настройки, то совокупность уникальных настроек и провайдера аутентификации объединены понятием конфигурация провайдера аутентификации.

Таким образом получается, что администратор АП, может управлять метод идентификации и аутентификации на АП, посредством создания/изменения конфигураций провайдера аутентификации.

#### <span id="page-8-1"></span>2.1.3 Параметры конфигурации провайдера аутентификации.

Параметры конфигурации провайдера состоят из двух частей постоянных параметров и динамического набора полей, который определяется схемой провайдера аутентификации.

Постоянные параметры конфигурации:

- 1) Провайдер аутентификации/авторизации выбирается И3 при добавлении конфигурации и не может быть изменён.
- 2) Тип хеширования алгоритм который используется для обработки пароля пользователя, выбирается из при добавлении конфигурации и не может быть изменён.
- 3) Имя конфигурации уникальное внутреннее название для конфигурации.
- 4) Отображаемое наименование уникальное название конфигурации, которое отображается пользователю.
- 5) Администратор доступа пользователь от имени которого выполняются автоматические операции после успешной обработки ответа от службы/сервиса идентификации/аутентификации.
- 6) Иконка графическое изображение которое выводится на форме Входа/Выхода пользователя.
- 7) Встроенный признак, который устанавливается разработчиками и не может быть изменён, характеризует конфигурацию провайдера аутентификации, встроенную в АП, которая используется всегда при отсутствии других конфигураций.
- 8) По умолчанию признак, указывающий на конфигурацию, которая используется для идентификации/аутентификации пользователя, если пользователь не существует в списке пользователей АП или создан без указания конфигурации провайдера.
- 9) Показывать форму признак указывает на необходимость отображения формы Входа.

Для каждого провайдера аутентификации набор динамический полей определяют разработчики на основе схемы.

Для следующих провайдеров аутентификации на текущий момент определены следующие наборы динамический полей:

#### 1) Password:

- 1. Необходимо ввести имя пользователя требует ввода имени пользователя на форме Вхола.
- 2. Необходимо ввести пароль требует ввода пароля на форме Входа.

### <span id="page-9-0"></span>2) LDAP for Active Directory:

- 1. Необходимо ввести имя пользователя требует ввода имени пользователя на форме Вхола.
- 2. Необходимо ввести пароль требует ввода пароля на форме Входа.
- 3. адрес (host) обязательное поле, содержит IP-адрес или DNS-имя сервера LDAP.
- 4. порт (port) не обязательное поле, содержит порт, который прослушивается службой LDAP на «адрес».

По умолчанию 0.

Если равен 0, то используется стандартный порт "389" для не защищённого соелинения

Если равен 0, то используется стандартный порт "636" для защищённого соединения (параметры указываются ниже).

- 5. база поиска (base\_dn) обязательное поле, содержит уникальное имя базы поиска (DN), состоящее из одного или нескольких относительных уникальных имён (RDN). Пример: «dc=example,dc=com».
- 6. база поиска с пользователем (bind dn) не обязательное поле, содержащее уникальное имя базы поиска, содержащее клиента/пользователя. Пример: «cn=username,dc=example,dc=com»
- 7. пароль пользователя (bind\_pass) не обязательный если не указан «база поиска с пользователем», содержит пароль клиента/пользователя, указанного в «база поиска с пользователем».
- 8. не использовать шифрование TLS (skip tls) не обязательное поле, по умолчанию значение «Да», не использовать шифрование TLS при выполнении запросов.
- 9. использовать шифрование SSL (use\_ssl) не обязательное поле, по умолчанию значение «Нет», использовать шифрование SSL при выполнении запросов (параметры указываются ниже).
- 10. SSL-сертификат (ssl cert) не обязательное поле, путь и наименование файла, содержащего SSL-сертификат, используется если «использовать шифрование SSL» установлено в «Да».
- 11. SSL-ключ (ssl\_key) не обязательное поле, путь и наименование файла, содержащего SSL-ключ, используется если «использовать шифрование SSL» установлено в «Да».
- 12. название сервера из SSL-сертификата (server\_name) не обязательное поле, содержащее название сервера, указанное в SSL сертификате (Server Name Indication), используется если «использовать шифрование SSL» установлено в «Да».
- 13. NetBIOS имя сервера (**server\_netbios**) обязательное поле, содержит NetBIOS имя сервера, используется если «использовать имя пользователя (UPN) в интернет стиле» установлено в «Нет».
- 14. пропускать проверку безопасность при использовании SSL (**insecure\_skip\_verify**) не обязательное поле, по умолчанию установлено в «Да», пропускать проверку безопасность при использовании "SSL".
- 15. использовать имя пользователя (UPN) в интернет стиле (**user\_principal\_name**) не обязательное поле, по умолчанию установлено в «Да», использовать имя входа пользователя (UPN) в интернет стиле.

#### Пример: [username@example.com](mailto:username@example.com)

- 3) **SAML**:
	- 1. Поставщик учётных записей: Файла метаданных обязательное поле, содержит наименование и полный путь к файлу, содержащему метаданных поставщика идентификации/аутентификации.

Пример: «metadata.xml»

2. Поставщик сервиса: Адрес сервера портала – обязательное поле, содержит адрес сервера портала.

Пример: «https://dev.modusbi.ru/v1/api»

- 3. Поставщик сервиса: Использовать самозаверенный сертификат не обязательное поле, если значение установлено в «Да», то автоматически создаётся сертификат и ключ для доменного имени используемого в адресе сервера портала.
- 4. Поставщик сервиса: Файла сертификата обязательное поле, если сервер портала использует протокол «HTTPS» и значение «Поставщик сервиса: Использовать самозаверенный сертификат» установлено в «Нет», содержит наименование и полный путь к файлу, содержащему сертификат, созданный для доменного имени, используемого в адресе АП.
- 5. Поставщик сервиса: Файла ключа для сертификата обязательное поле, если сервер портала использует протокол «HTTPS» и значение «Поставщик сервиса: Использовать самозаверенный сертификат» установлено в «Нет», содержит наименование и полный путь к файлу, содержащему ключ для сертификата созданный для доменного имени, используемого в адресе АП.
- 6. Поставщик сервиса: Создавать пользователя не обязательное поле, если установлено в «Да», то после получения ответа от «Поставщик учётных записей» об успешной идентификации/аутентификации, создаётся новый пользователь в АП с данными полученными из ответа.
- 7. Поставщик сервиса: Устанавливать Профили не обязательное поле, если установлено в «Да», то после получения ответа от «Поставщик учётных записей» об успешной идентификации/аутентификации, пользователю устанавливаются «Профили» с использованием «**Групп для конфигурации провайдера аутентификации**».

#### <span id="page-10-0"></span>**2.1.4 Создание/изменение пользователя.**

Так как в результате **идентификации** и **аутентификации** пользователя может возникнуть необходимость **создания/изменения учётных данных** для пользователя в АП, а также назначение доступа пользователя к разным частям АП посредством назначения «Профилей», то для каждой конфигурации провайдера аутентификации возможно:

- 1) Указание необходимости создании пользователя после успешной идентификации и аутентификации.
- 2) Назначение пользователю «Профилей» (любых типов) на основании полученного «Списка доступа» в результате идентификации и аутентификации в провайдере аутентификации.

#### <span id="page-11-0"></span>2.1.5 Группы для конфигурации провайдера аутентификации.

Для корректного назначения «Профилей» пользователю необходимо, что бы с каждым возможным элементом «Списка доступа» было установлена связи с одним или несколькими существующими «Профилями».

Таким образом для каждой конфигурации провайдера аутентификации можно уникальный «Список доступа», который называется создать свой «Группы конфигурации».

Каждый элемент «Группы конфигурации» может быть связан с одним или несколькими существующими «Профилями».

#### <span id="page-11-1"></span>2.1.6 Установка «Профилей» пользователю.

Для обеспечения корректного текущего доступа пользователя к частям АП, установка «Профилей» на основании связи с «Группами конфигурации» выполняется каждый раз после успешной идентификации и аутентификации пользователя в провайдере аутентификации, посредством удаления установленных «Профилей» кроме профиля с типом «Личный» и назначения новых «Профилей» на основании «Группами конфигурации».

#### <span id="page-11-2"></span>Инструкции и пример настройки.  $2.2$

#### <span id="page-11-3"></span>2.2.1 Добавление конфигурации провайдеров доступа.

1) Зайти на портал с правами Администратора, перейти в главное меню (1) / Настройки провайдеров (2) и нажать кн[Добавить конфигурацию] (3):

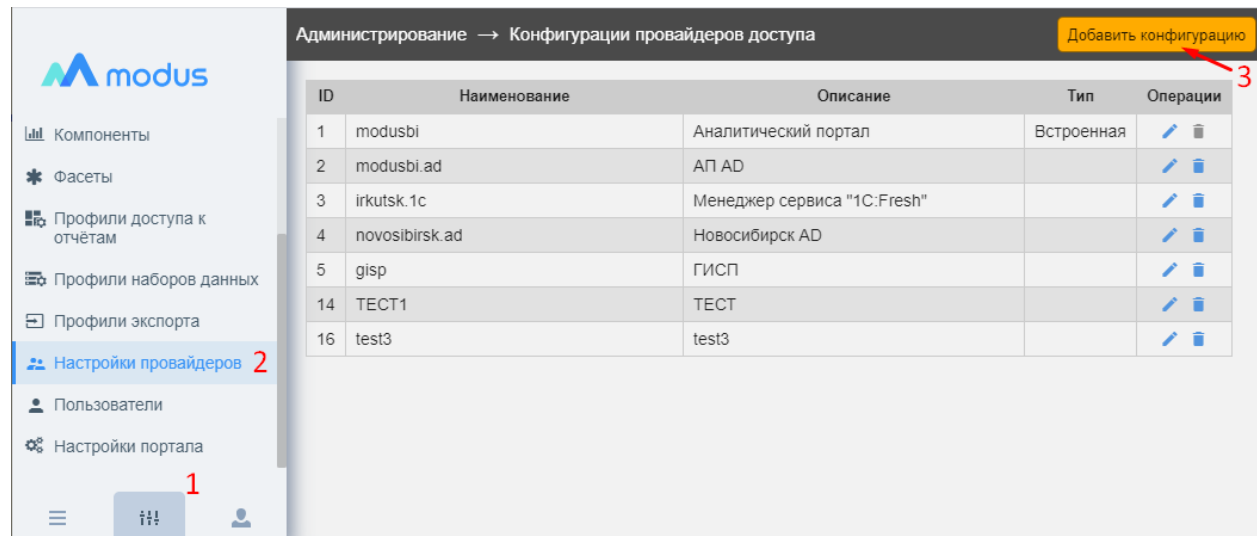

2) Заполнить поля «Имя» (1), «Отображаемое наименование» (2). Выбрать провайдера авторизации (3), Выбрать тип хэширования (4) и нажать **кн[Создать]**:

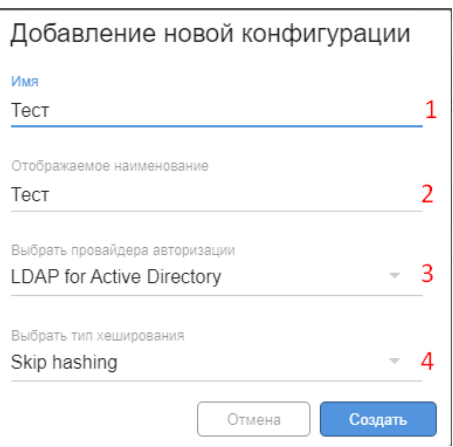

3) Перейти в редактирование конфигурации:

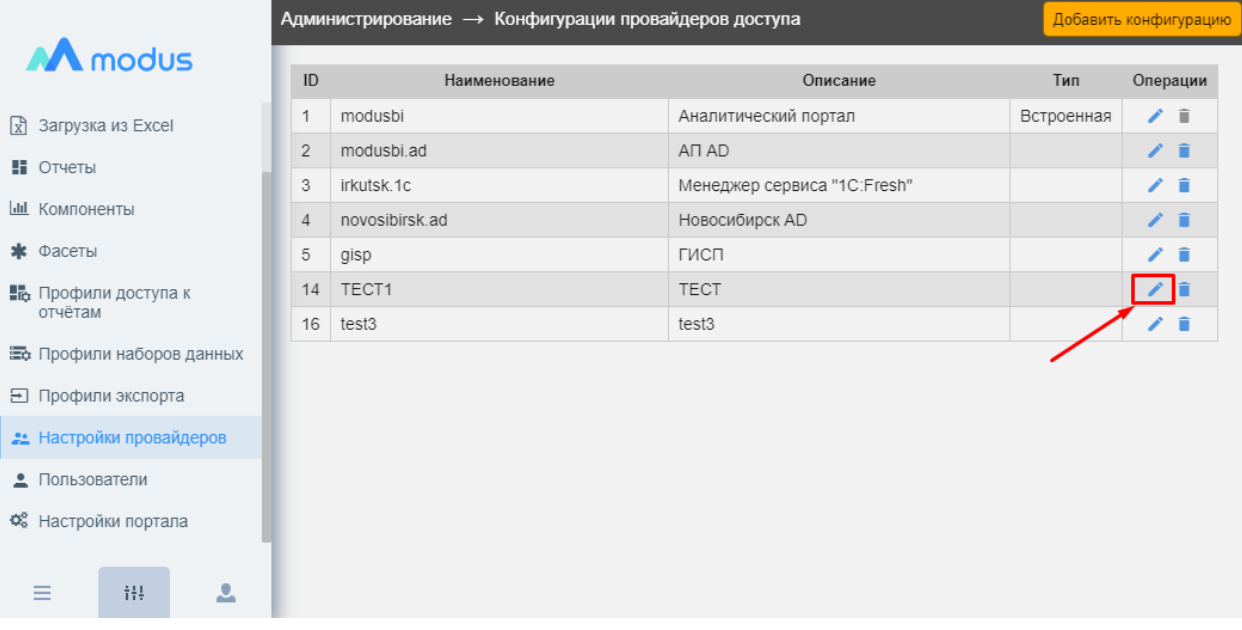

4) При необходимости изменить «Имя» (1) и «Отображаемое наименование» (2), установить флаги (3), выбрать иконку (4), выбрать администратора доступа (5). Заполнить поля (6) – поля меняются в зависимости от выбранного провайдера авторизации:

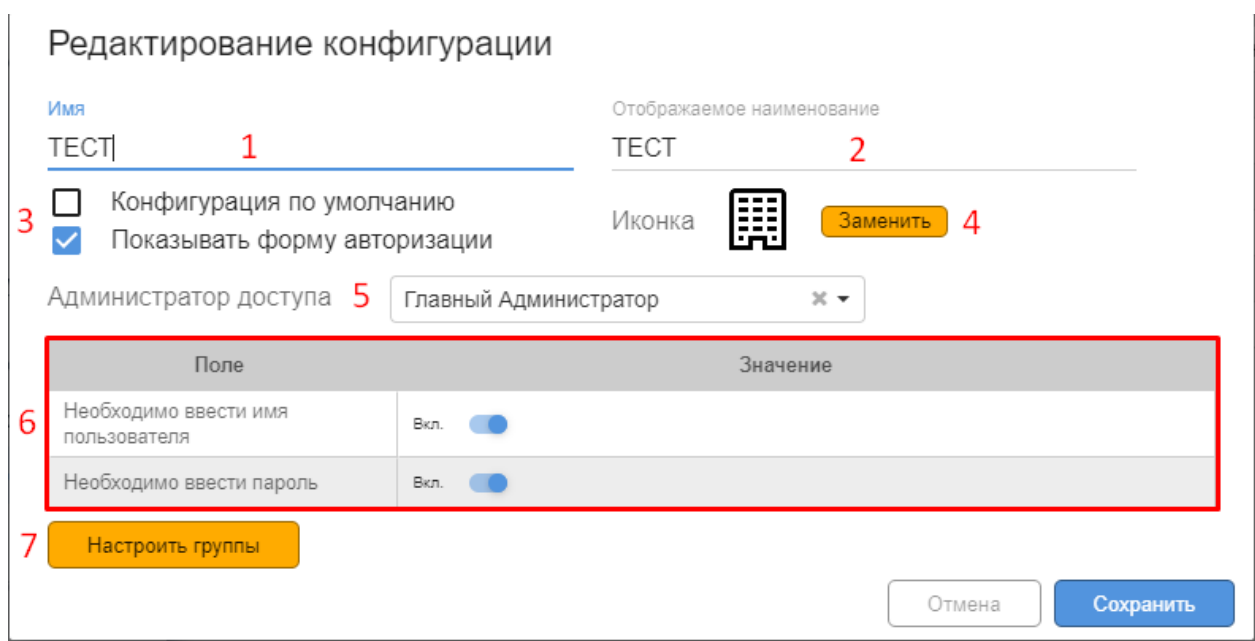

#### <span id="page-13-0"></span>**2.2.2 Пример настройки для Active Directory.**

1) Добавляем конфигурацию с параметрами:

 $\sim$ 

 $\overline{a}$ 

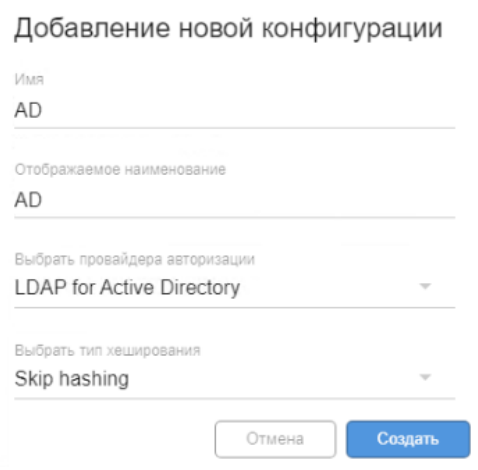

- 2) Заполняем настройки *(подробное описание параметров в п. [2.1.3](#page-8-1) [\(2\)\)](#page-9-0)* конфигурации
	- поля «Адрес», «База поиска» и выбираем иконку для конфигурации:

#### Редактирование конфигурации

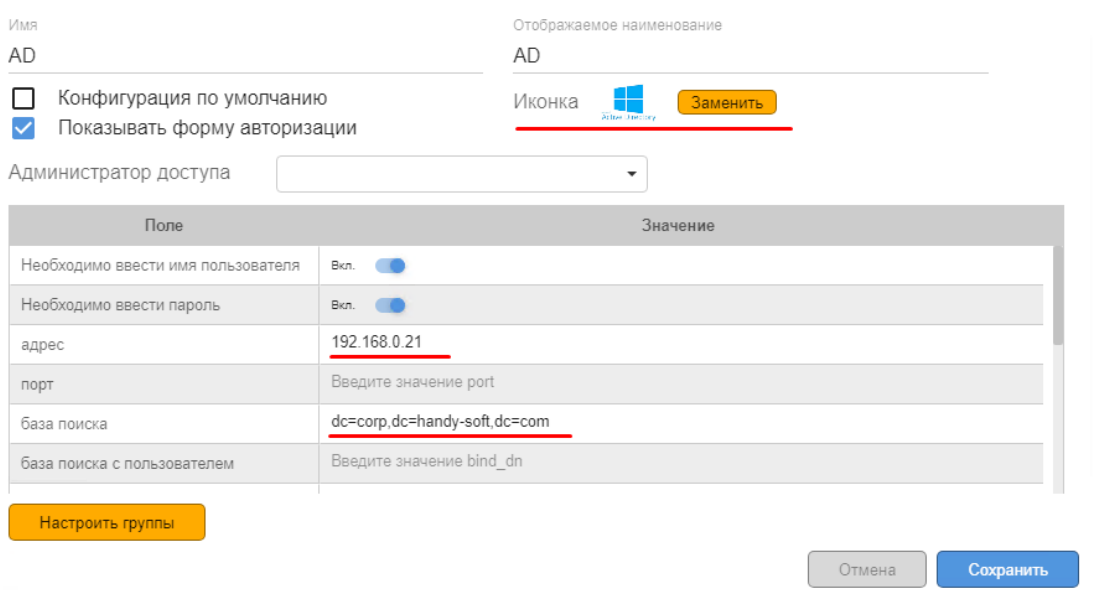

3) Создаем пользователя. Имя пользователя (UPN) по умолчанию в интернет стиле, также указываем конфигурацию:

#### Редактирование пользователя

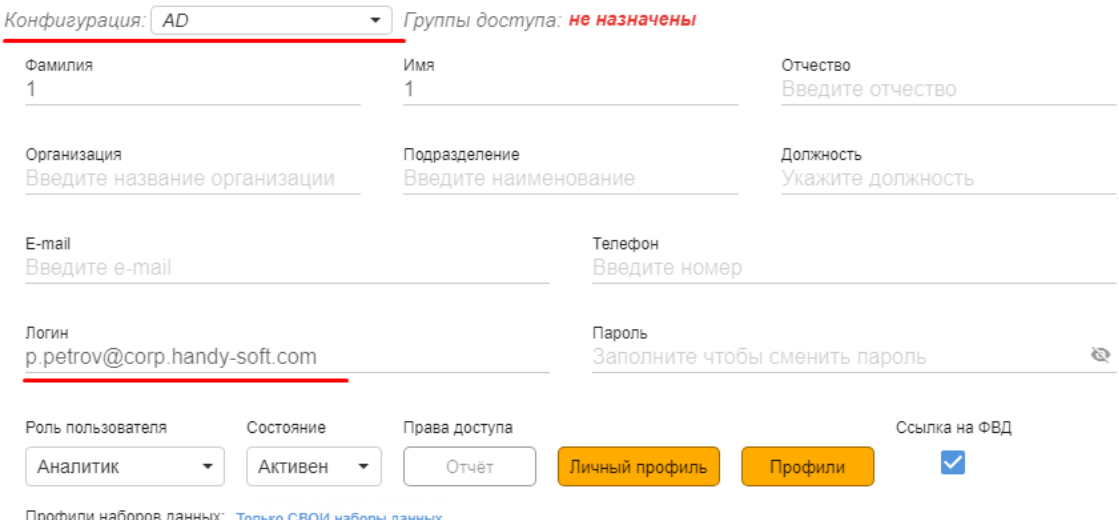

4) Проверяем доступ на портал указывая логин/пароль и нажимая на иконку созданной конфигурации:

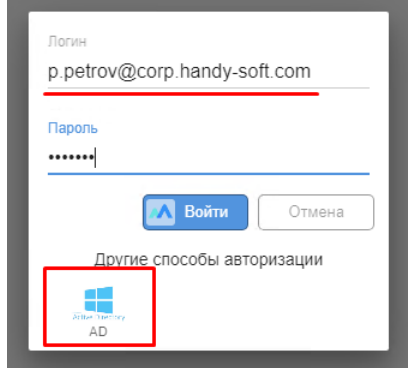